# **Introduction to technique of design and integration of Multifocal Lens into optical system in Sequential and Non-Sequential modes of ZEMAX**

**Written by HOLO/OR Ltd.** 

**January 2016** 

## **Content**

- 1. Introduction Preliminary reading
- 2. Design of multifocal lens on example of specific product MF-001
	- 2.1. MF-001 specifications table
	- 2.2. Modeling of Multifocal Lens in Sequential mode 2.2.1.Developing steps
	- 2.3. Modeling of multifocal lens in non-sequential (NSC) mode 2.3.1.Development steps
- 3. Analysis of the model in NSC mode
- 4. Comparison table for Sequential and Non-Sequential models
- 5. Summary
- 6. Files example for downloading

# **1. Preliminary reading**

- 1. HOLO/OR's application note for Multifocal Lens: [http://holoor.co.il/Diffractive\\_optics\\_Applications/Application-Notes-Multifocal-Lens.htm](http://holoor.co.il/Diffractive_optics_Applications/Application-Notes-Multifocal-Lens.htm)
- 2. Binary 2 surface article <http://www.zemax.com/support/resource-center/knowledgebase/how-to-design-diffractive-optics-using-the-binary> 3. ZEMAX manual for binary 2 surface

Copyright © 2016 Holo/Or LTD – Design and manufacture of diffractive optical elements *This document is the sole and exclusive property of HOLO/OR LTD. Not to be distributed or divulged without prior written agreement* 

# **2. Design of multifocal lens on example of specific product MF-001-I-Y-A**

### **2.1. Specifications table:**

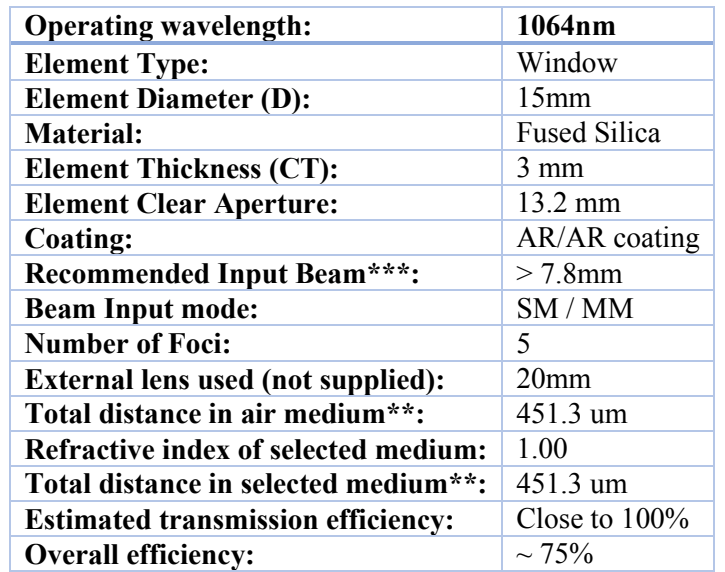

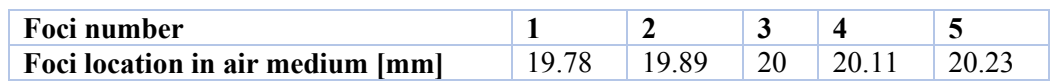

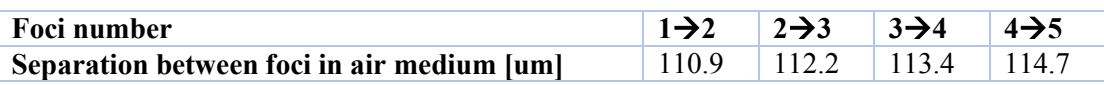

#### **2.2. Modeling of Multifocal Lens in Sequential mode 2.2.1. Developing steps**

- 1. Insert general parameters of the simulation aperture size, and wavelength
- 2. Insert binary 2 surface parameters:
	- a. Define [Normalization Radius](http://www.zemax.com/os/resource-center/learn/knowledgebase/what-is-the-normalization-radius)
	- b. Define max. Number of polynomials (typically  $\leq$  5 is enough )
	- c. Sign polynomials as variables

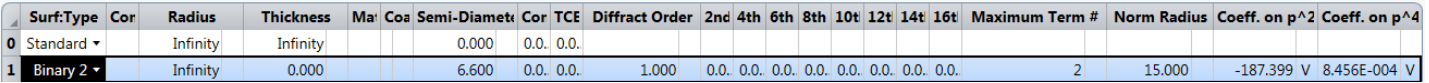

- 3. Insert paraxial lens
	- a. Choose desired EFL (from spec)

Calculate the location of the first order  $(+1)$  using our multifocal calculator in the [website.](http://www.holoor.co.il/Diffractive_Optics_Products/Calculators.htm) Insert this location as the "Thickness" parameter of the paraxial lens.

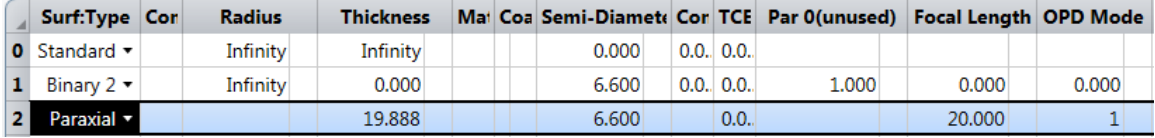

4. Optimization of spot size with default merit function.

\*Remove variables from Binary 2 surface after optimization.

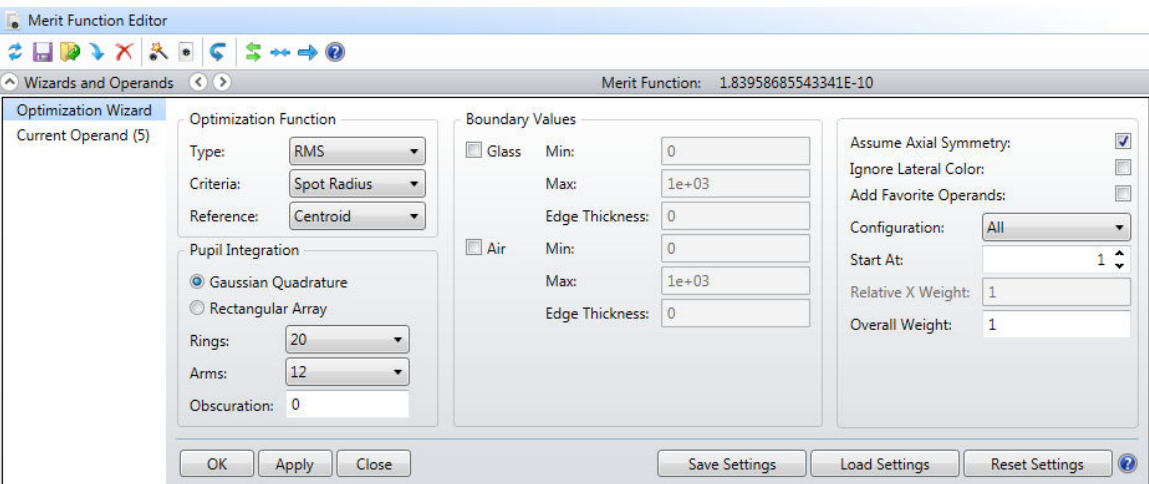

5. Definition of Multi Configuration mode:

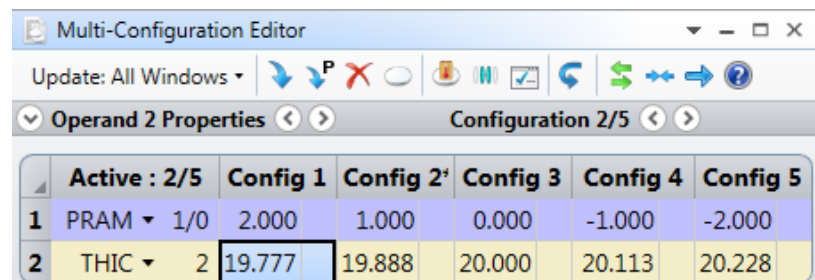

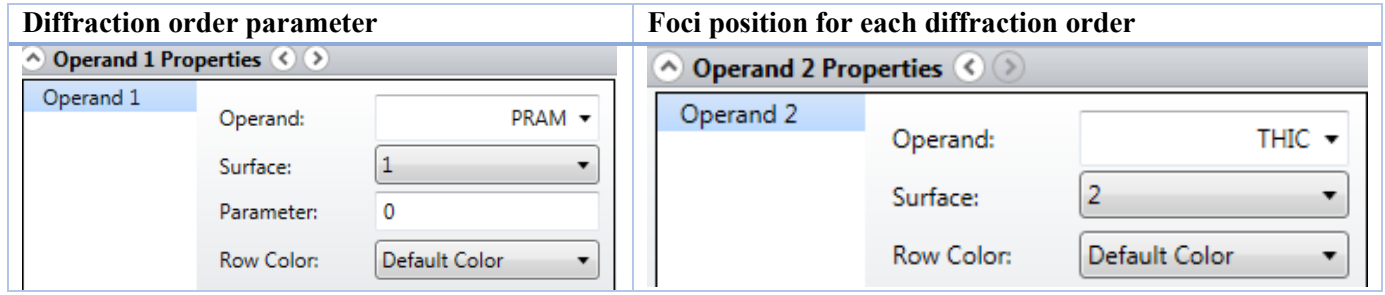

6. Now when the multifocal is ready, you can delete it and replace it with your real optical setup. To visualize the result, use the "split rays" and show all configurations in 3D layout, as in the image below

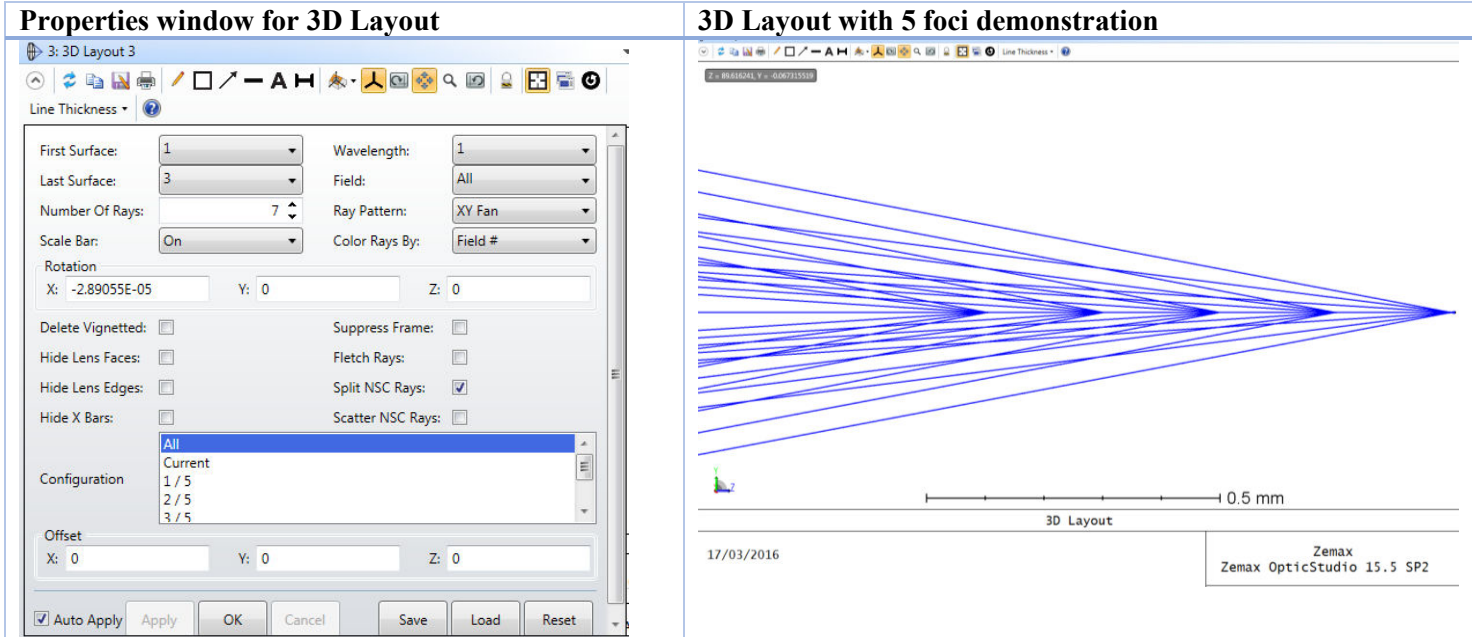

#### **2.3. Modeling of multifocal lens in non-sequential (NSC) mode**

\*The design starts with ready solution prepared in sequential mode.

#### **2.3.1. Development steps**

- 1. Open new file in NSC mode
- 2. Insert Source surface

Define general properties of the design (wavelength …)

Number of "#Analysis Rays" should be efficient for the simulation  $\sim 10000000$ 

- 3. Insert Binary 2 surface
	- a) Define basic parameters for the element (material, thickness, clear aperture)

b) Copy and paste number of polynomial, normal radius, and polynomials from sequential mode Binary2 surface to Binary2 surface in NSC mode

c) Open properties window and go to Diffraction definition

In "Split" parameter choose option "Split by table below". For multifocal lens with 5 foci activated orders are from -2 to 2 with step 1. Insert "Start Order" value -2 and "Stop Order" value 2. In transmit section enter fraction of energy to specific Diffractive Order. Sum of all orders should be equal to 1. More information can be found in ZEMAX User Manual.

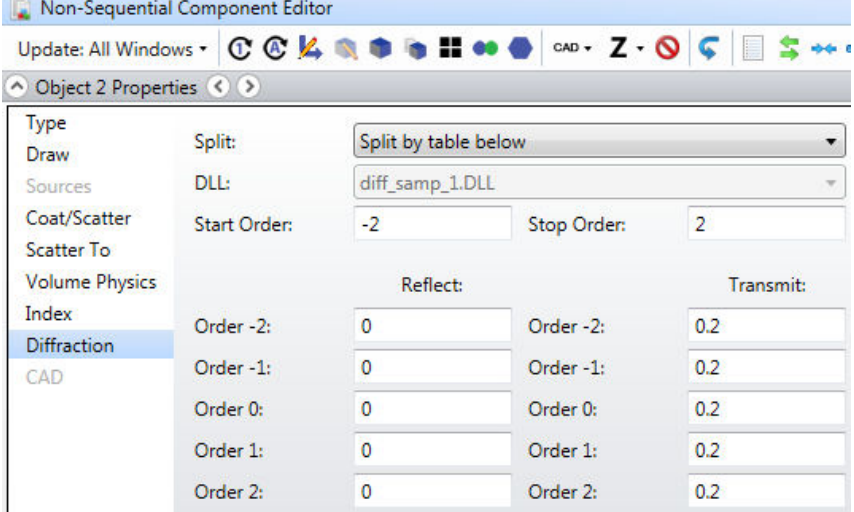

For even number of foci activated orders will be: -n+1 to n-1 with step 2. For example multifocal lens with 4 foci  $n = 4$ , "Start Order" is -3, and "Stop Order" is 3.

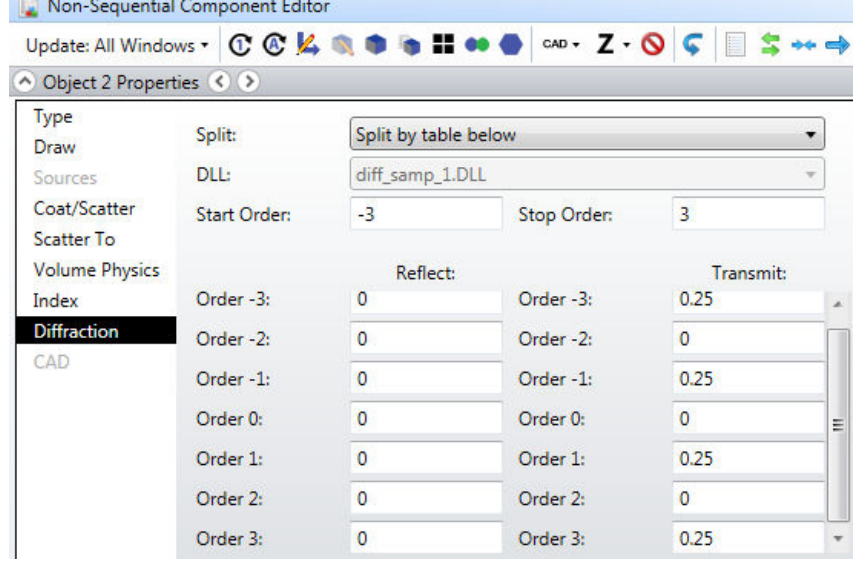

Copyright © 2016 Holo/Or LTD – Design and manufacture of diffractive optical elements

*This document is the sole and exclusive property of HOLO/OR LTD. Not to be distributed or divulged without prior written agreement*  $P$  age 7

4. Insert Paraxial Lens (for basic design) with parameters of EFL. We placed absorbing aperture before paraxial lens to define limited aperture.

5. Insert Detector surface with its parameters. For convenience we suggest to place several detectors.

# **3. Analysis of the model in NSC mode**

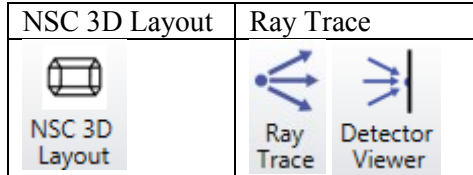

In order to see diffraction orders check on "Split NSC Rays" in properties of 3D Layout and also for Ray Trace

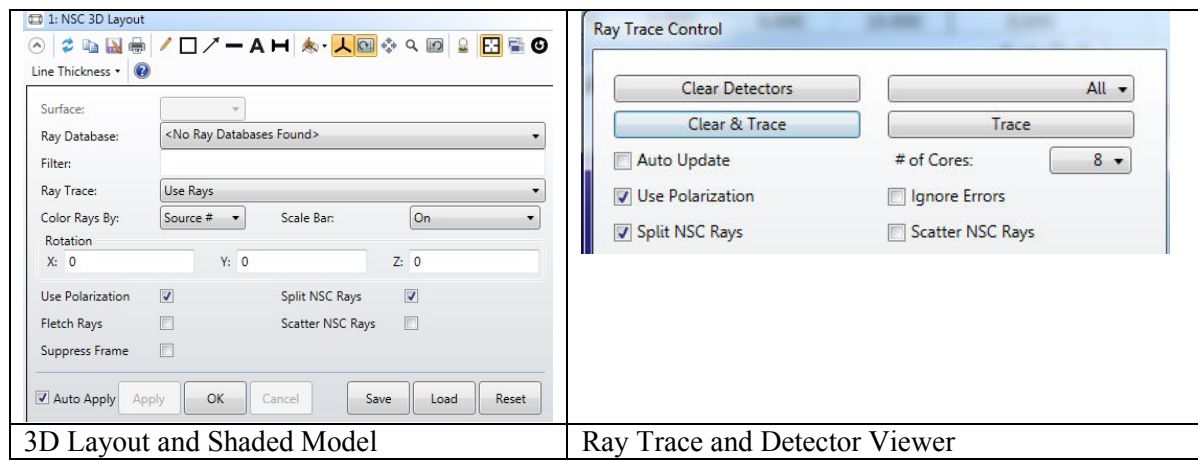

In Non-Sequential mode, it's possible to simulate all foci at once.

### **4. Comparison table for Sequential and Non-Sequential models**

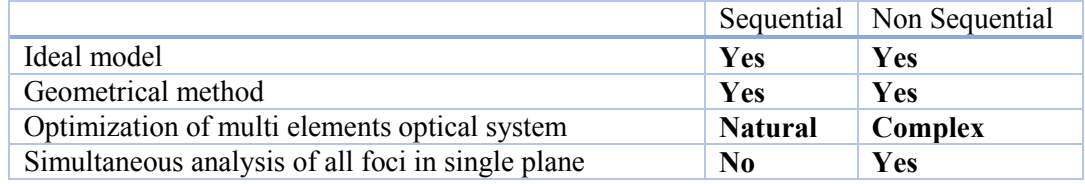

#### **5. Summary:**

- 1. We showed method to model Multifocal Lens in ZEMAX
- 2. The Sequential method benefits optimization and design capability by using multi configuration
- 3. The Non Sequential method brings more realistic result by allowing seeing all foci at once
- 4. Combination of the two methods allows both design and analysis of systems with multifocal lens in ZEMAX.

### **6. Examples file for downloading**:

[MF-001](http://holoor.co.il/Diffractive_Optics_Publications/Tutorials/MF001.zip) **MF-001 NSC**